# TIES TCRN Node Installation Plan

## **Introduction**

This TIES TCRN Node Installation Plan sets forth the process, methods, and procedures that can be used by an institution when establishing a public and private node sufficient to join the network.

#### **Purpose and Scope**

This plan is intended to augment instructions found on the TIES TCRN website, embedded in the TIES TCRN Installer, and presented in the TIES Quality Assurance Plan. This plan provides a high level starting point for the Providing Organization's Administrator who is responsible for:

- obtaining <sup>a</sup> license to join the TCRN network
- installing the node
- designating Organizational Founding Users
- establishing rudimentary Quality Assurance Studies while acting as delegate to Founders.

**Note:** As of May 19, 2014 the license acquisition process has not been implemented. This feature is slated for the next release.

#### **Team**

Only the Provider Admin will exercise this plan. However, it is necessary that a Provider Researcher, and Provider Honest Broker be designated. Real user data must be entered into the system so that the basic functionality of data preparation and search can be tested in the initial rudimentary Quality Assurance process.

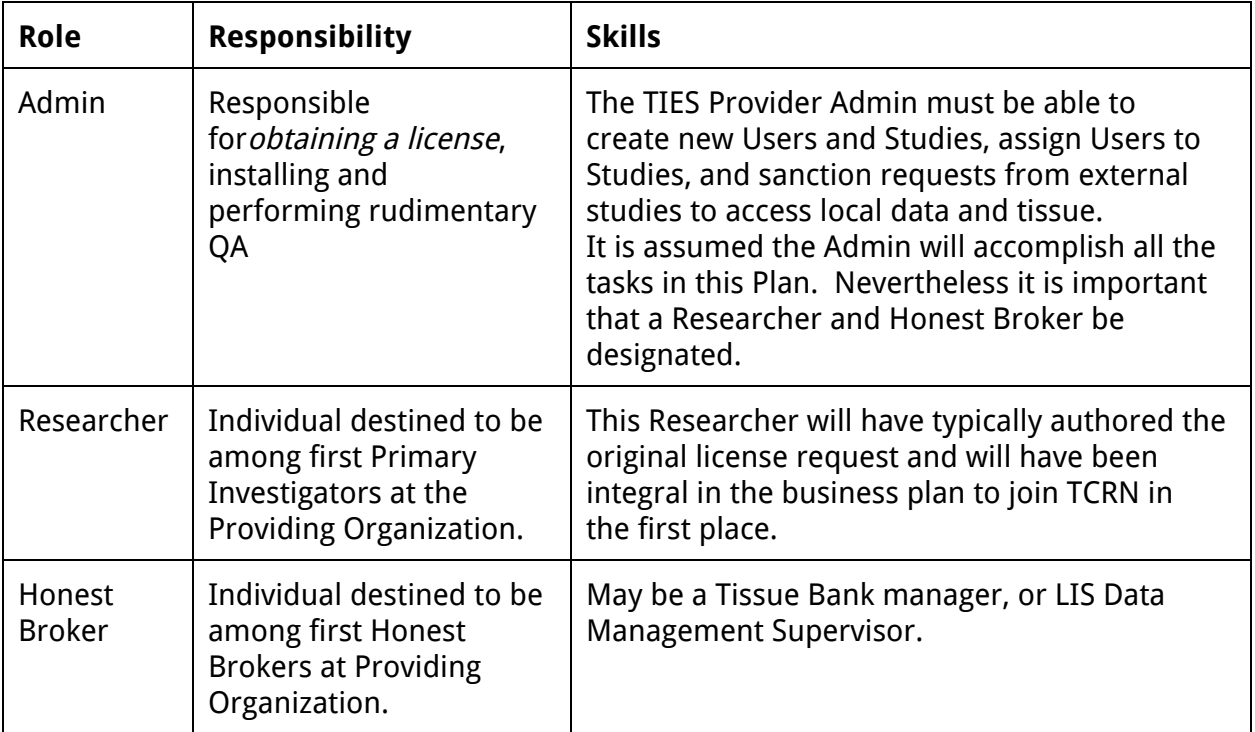

### **Process**

Node initiation proceeds in a sequence of steps. The next step does not begin until the previous step is completed and accepted.

**Step 1: Register and Obtain a TCRN license**

Submit an application to join the network via the TIES [website.](https://www.google.com/url?q=https%3A%2F%2Fspirit-ctn.dbmi.pitt.edu%3A447%2F&sa=D&sntz=1&usg=AFQjCNHmds2wrwVyjK5aYW0LWRg6tZ1kSQ) When approved you will receive an email with your license code. You will need this license code when registering your node with the network after installation. See Step 5 below.

Note: Registration is not implemented as of May 19, 2014.

#### **Step 2: Prepare Registration and QA information**

Prepare the user information profiles for your Organization, yourself as Admin as well as an initial Primary Investigator (Researcher) and an initial Honest Broker. You will need the following information.

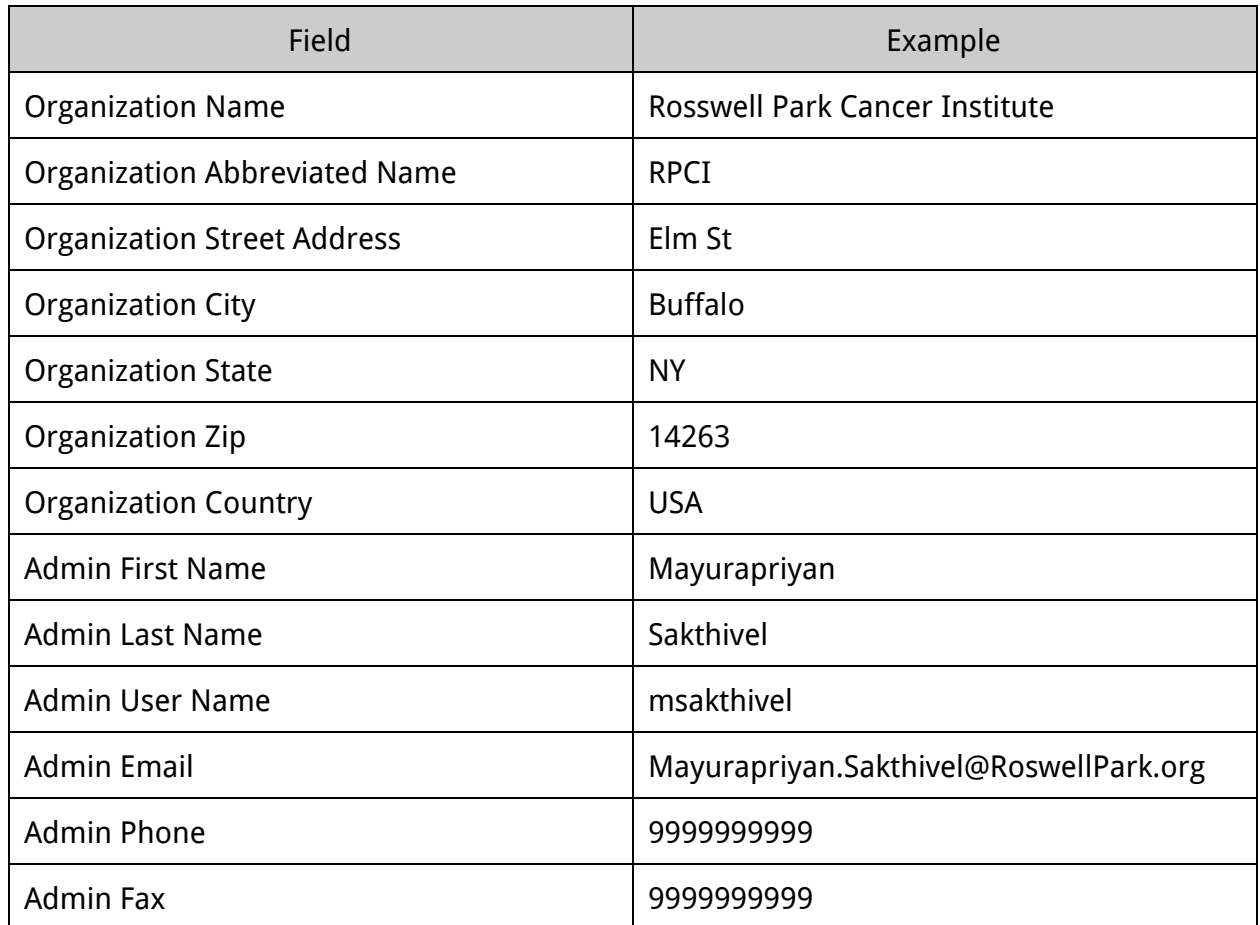

The same set of fields entered for the Admin are needed later for Researcher and Honest Broker. So now is a good time to gather and log this information.

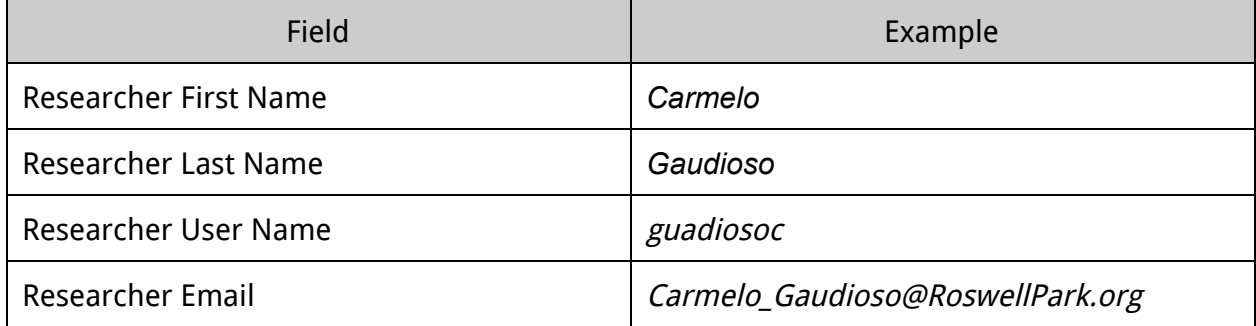

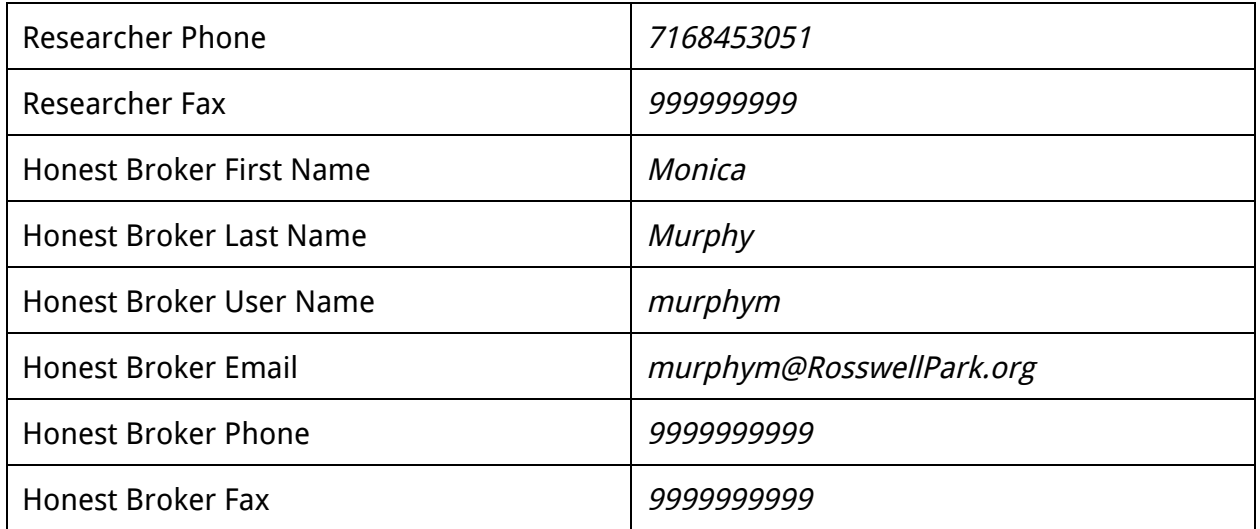

**Step 3: Requisite Hardware and Software**

Make sure the latest version of Java 7 is installed on your installation target machine. It is assumed that a sufficient operating system and hardware platform has been established. The installer will run as a Java Web Start Application and install the TIES Node on your machine. TIES Team recommendations for a single machine hardware configuration can be found [here.](https://docs.google.com/drawings/d/1vwuHmOiZ5-T_3eUmMC9uOTb_nfGC9gaBtCwwEWaOod8/edit) The IP for this machine should have the equivalent of an input/output firewall exception for protocol HTTP on port 80. A meaningful DNS name should be established for the public entry point. (e.g., ties-tcrn.rpci.org)

**Step 4: Run the installer**

Found here at **[ties-spirit](http://www.google.com/url?q=http%3A%2F%2Fties-spirit.dbmi.pitt.edu%2Finstaller%2F&sa=D&sntz=1&usg=AFQjCNGIK5PnYRKMzgyi1Mm89lg_DkoQew) installer**.

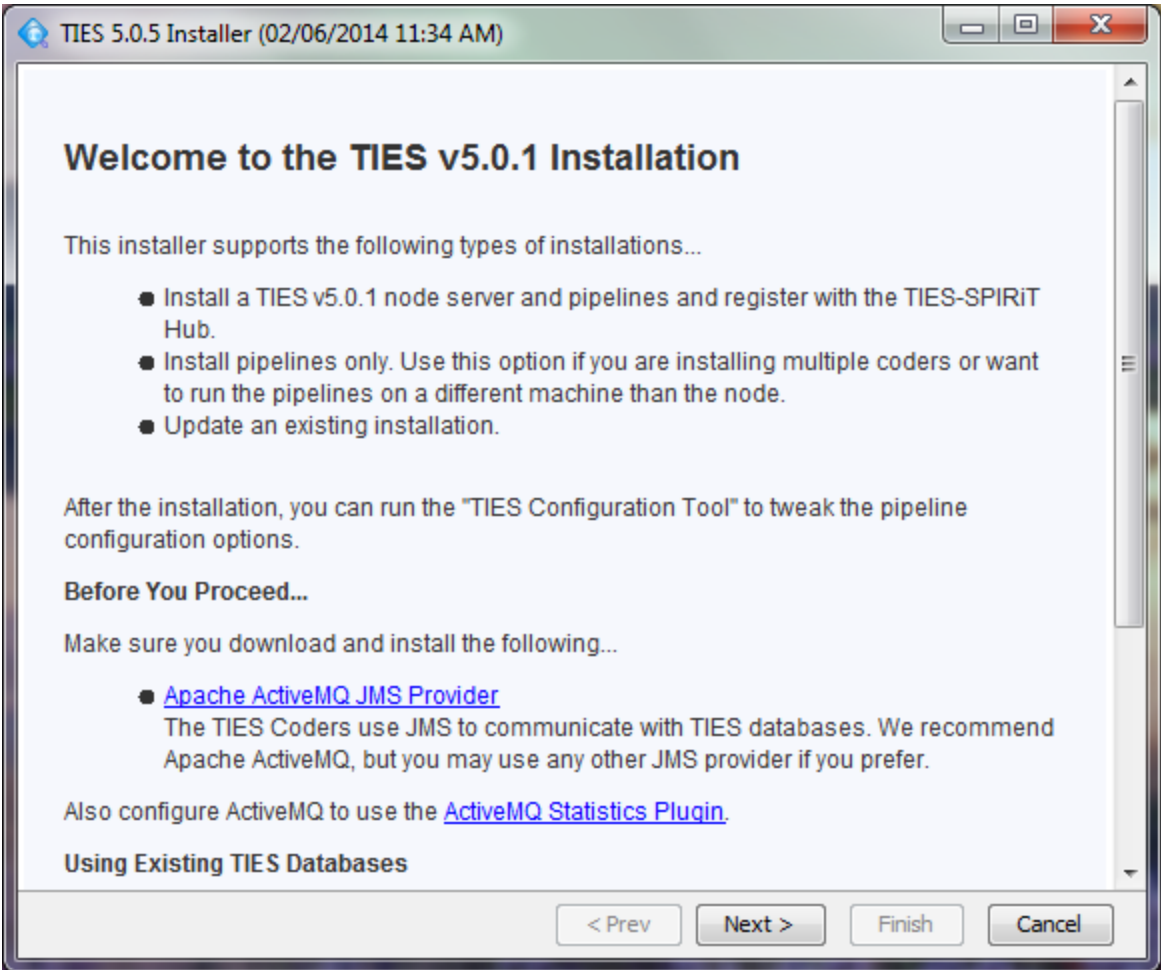

Follow the instructions of the installer.

**Step 5: Register with the Hub**

Once the software has downloaded and the services are configured and started you will be prompted to register your node with the TCRN central hub server. Fill in the form with accurate details, these must match with your TCRN license key details for the registration to be accepted.

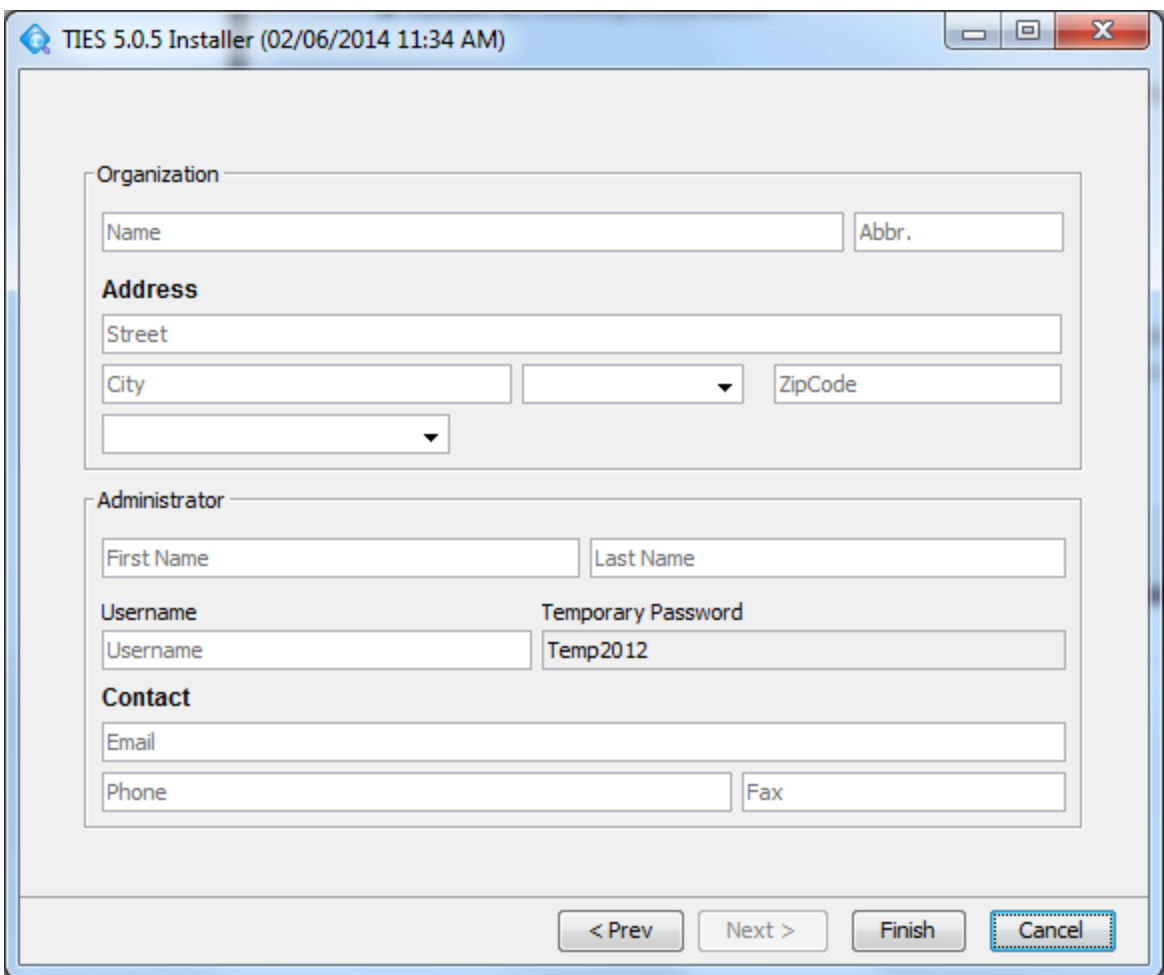

**Step 6: Log in to your Organization via the Test Data Network**

Even though you will be working exclusively on your Local Organization your access will now be coordinated via the TCRN Hub server. Access the TIES Client [here.](http://www.google.com/url?q=http%3A%2F%2Fties-spirit.dbmi.pitt.edu%3A80%2Fties&sa=D&sntz=1&usg=AFQjCNFUWthJAHxm0M7gJezlx_BBDwfNTQ) At installation time your Provider Node is automatically populated with a number of test reports. Begin by searching for these. But before searching you need to establish a quality assurance study using your Admin privileges.

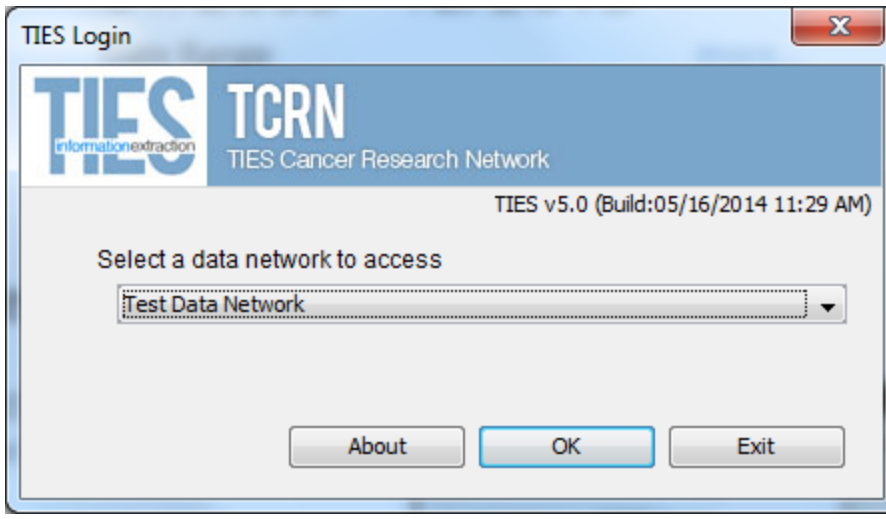

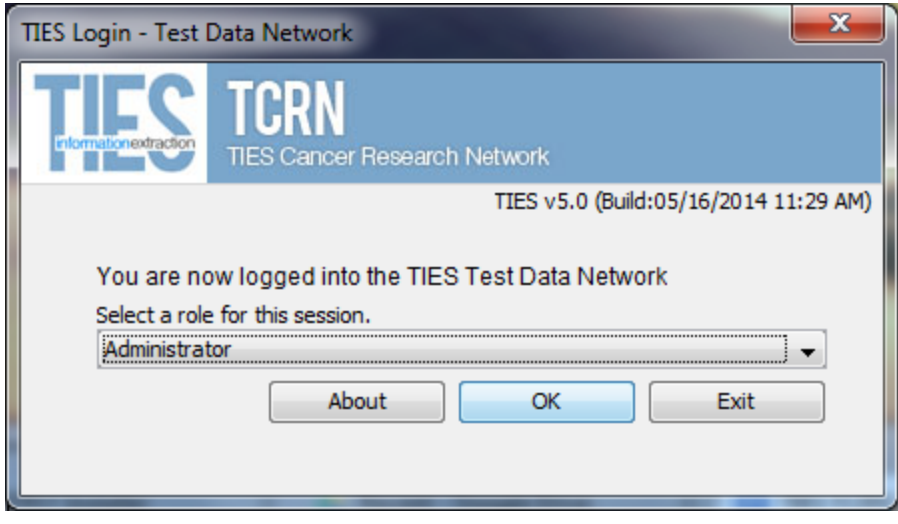

**Step 7: Change your temporary password**

In step 5 you may recall that a temporary password was granted. All new Administrators are given the same temporary password, "Temp2012". When logging in the first time you will be asked to change your temporary password to a high strength personal password.

**Step 8: Create New Users for Researcher and Honest Broker**

Select the New User toolbar button. Fill in the information for your designated Researcher.

Repeat the process for your designated Honest Broker.

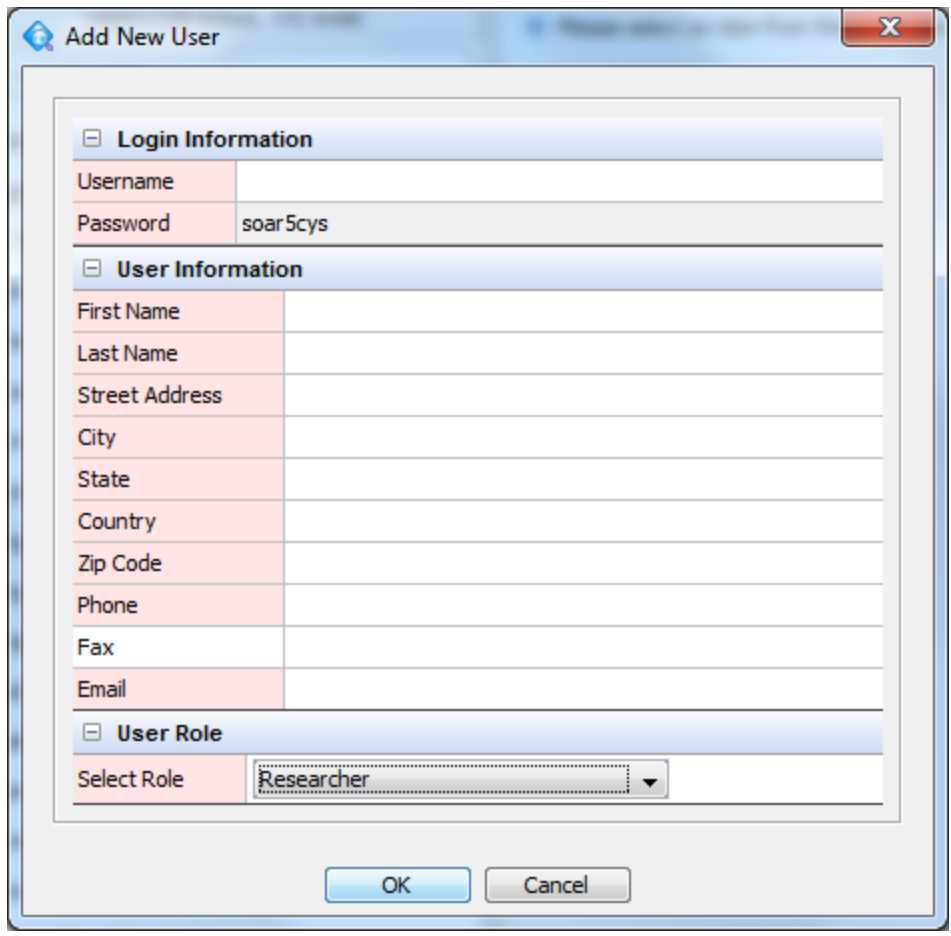

Take note of the username and auto-generated Password (here soar5cys). You will need to enter this information when acting as the Researcher and Honest Broker delegate.

**Step 9: Create an Admin Level QA protocol.**

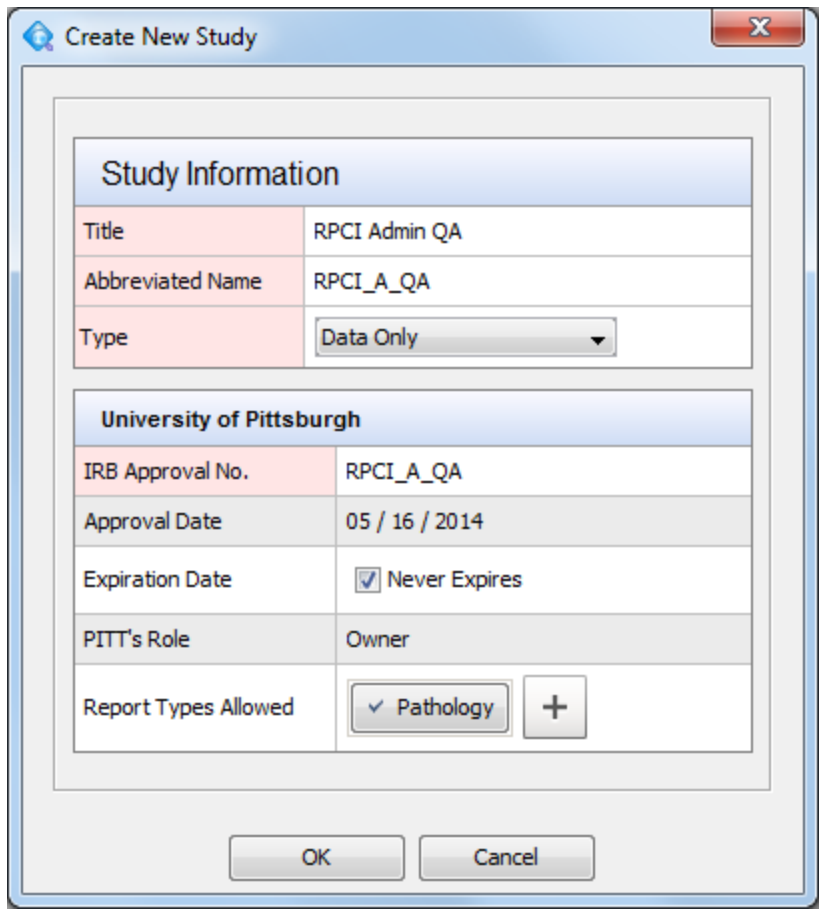

Set it to a meaningful name since this study will be used into the future. Use Data Only, Never Expires, Report Types Allowed equals Pathology.

**Step 10: Add Researcher and Honest Broker to the Admin QA Protocol**

Select the study you just created.

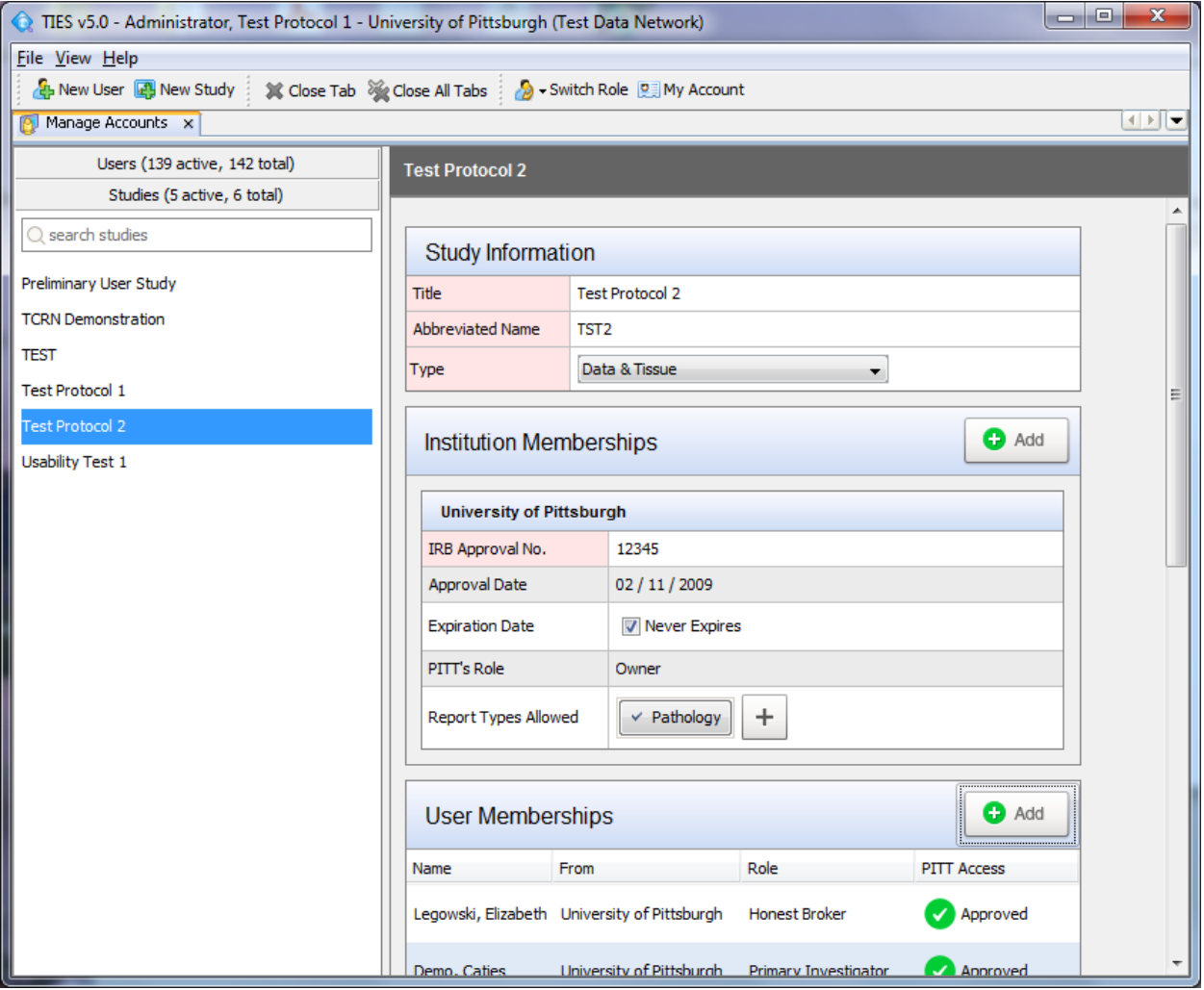

Add the users you just created to the Study in their designated roles.

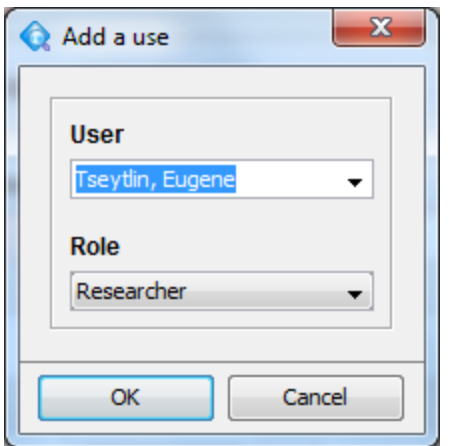

**Step 11: Representing Researcher - Search for DeIdentified Reports**

Still working in the test network, login as your Researcher using the temporary password. Change the password, remembering it for later. A good idea might be to consistently just add one letter to the original auto-generated password. Click "Pathology" in the reports type search criteria and return. The standard test corpus is 2500 documents all of which are Pathology. The query payload should match this number. Check a single document result to verify that most of the system is working.

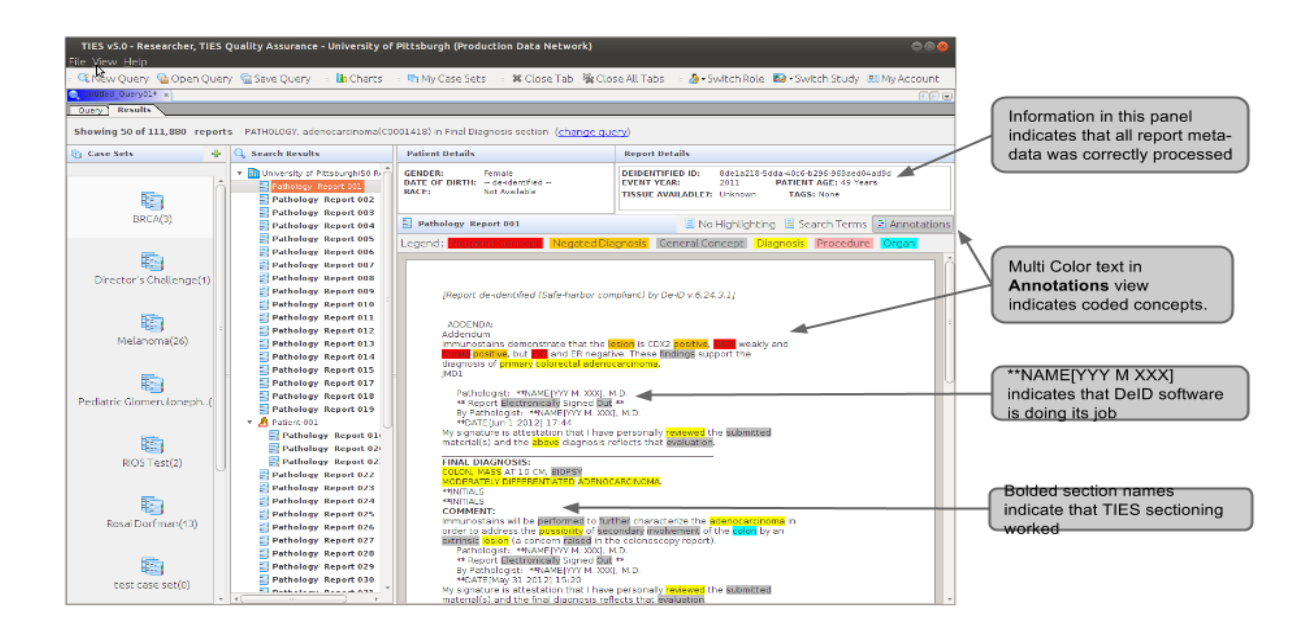

#### **Step 12: Representing Honest Broker - Search for Identified Reports**

Still working in the test network, login as your HonestBroker using the temporary password. Change the password, remembering it for later. You will need to be inside your Organizational Intranet to see reports. But after issuing a query you should see reports that contain identified patient health information and contain no run message of the DeIdentifier. Since this is test data the names of the patients will be fictitious (e.g., John and Jane Doe.)

**Step 13: Load and process your first batch of documents into Production**

If all went well with your installation you should have a series of background processes running that represent individual phases of the TIES ETL process. Specifically you'll have a process for

- HL7Loader
- DeIdentifier
- Concept Coder
- Indexer

These processes are designed to always run. They poll for a change of state, do their work and then sleep for a predefined period. Change of state usually indicates that there are documents ready to be worked upon.

We assume your AP LIMS can output Pathology Report data in HL7 format. Separate a small but representative initial set of HL7 records into a separate file. Then copy this file into the HL7Loader input directory. The default location for this directory is here in the installation foot print.

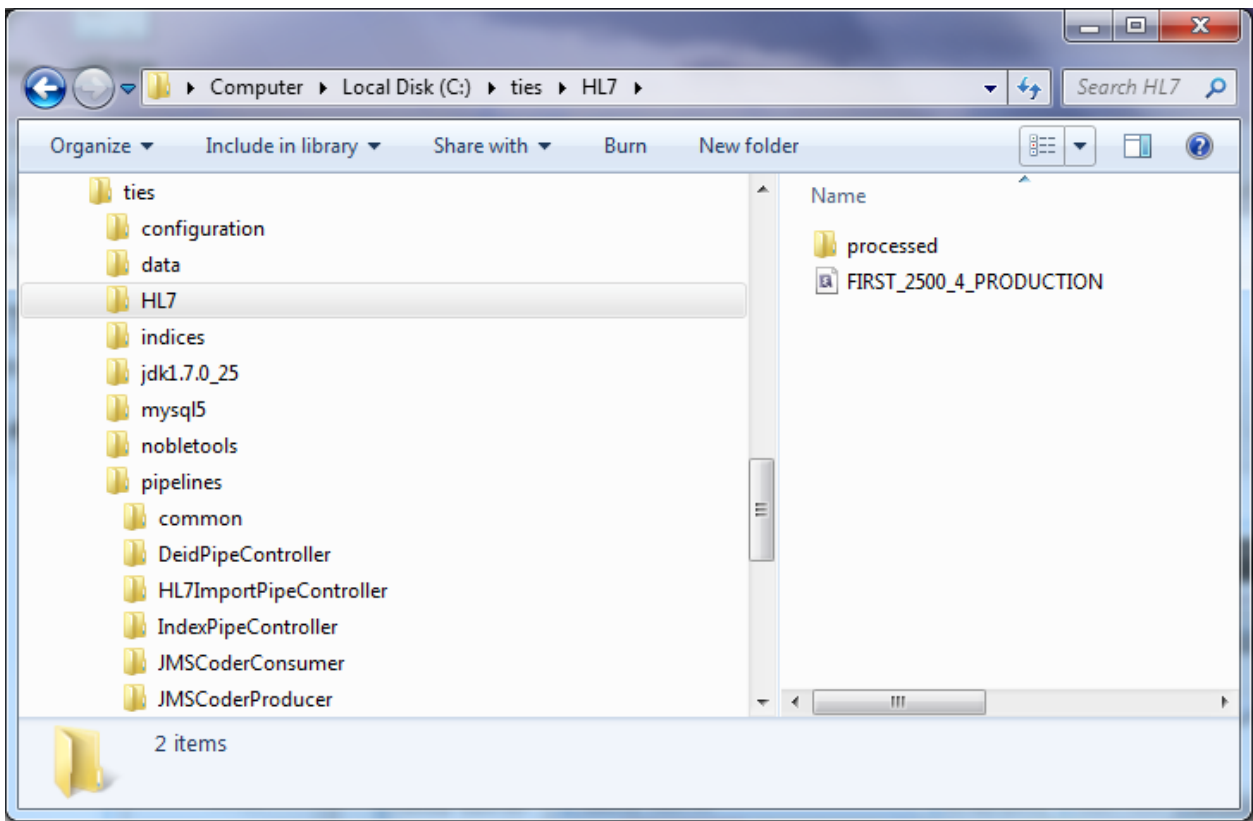

#### It is set in

<TIES\_INSTALL>/Pipelines/HL7ImportPipeController/classes/config/caTIES.properties.

Look for the attribute value pairs associated with the HL7ImportPipeController.

```
caties.hl7importer.directory.home = C:/ties/HL7
caties.hl7importer.document.type = PATHOLOGY
caties.hl7importer.sleepsize = 300000
caties.hl7importer.ethnicity.cfg = config/EthnicityConfig.txt
caties.hl7importer.gender.cfg = config/GenderConfig.txt
caties.hl7importer.race.cfg = config/RaceConfig.txt
#Uncomment following line to tag all incoming reports with the specified tags.
#Tags cannot contain spaces or colons in their name.
#caties.hl7importer.tag = testtag
```
Once the HL7Loader pipe is complete it will write the HL7 file into the processed directory.

**Step 14: Test your Production Data by repeating steps 6 through 12 on the Production Network.**

A small HL7 document of around 2500 reports should move through the process very quickly. Wait fifteen minutes to a half hour and try to query the production network just as you previously did on the test.

**Step 15: Mark password for Reset and forward account information to Researcher and Honest Broker.**

This is standard TIES procedure after you add a new user. The only difference here is that you have used these accounts to benchmark the installation process. This was necessary because TIES requires each study to have a Primary Investigator (Researcher) and an Honest Broker. We also discourage the use of fictitious user information polluting the production database. Thus the temporary delegation is one means to an end. Another solution might be to assign yourself as Administrator the additional roles of Researcher and HonestBroker and make two Studies to exercise the public and private data search and order set construction.

When the actual Research and Honest Broker log in for the first time they will be asked to change their passwords.

# **Trouble Shooting**

If no reports are found it is likely that the data transformation was clogged in one of the pipes. To troubleshoot this situation there are a number of techniques and tools available.

**Are Pipe Processors installed and running?**

First check to see if the pipeline processors are installed and running. In Windows this can be accomplished via Control Panel -> All Control Panels -> Administrative Services -> Services.

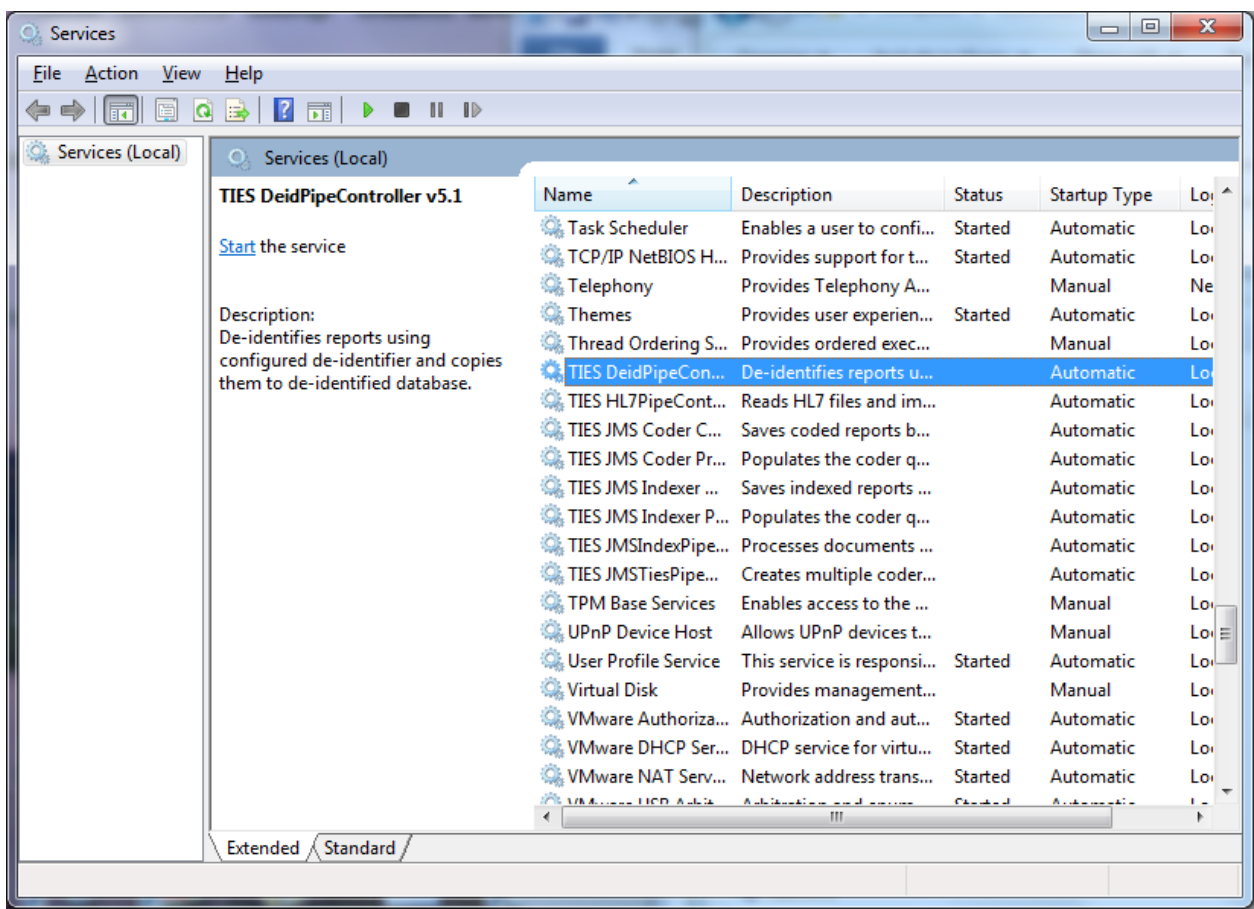

All TIES sevice names are prefixed with "TIES". They should be started by the user who installed TIES initially. Essentially by you, the Administrator, and not an generic System account.

**Did The HL7ImportPipeController process the initial HL7 file?**

It should have been moved to the processed sub directory.

**Have Document.ApplicationStatus and IdentifiedDocument.ApplicationStatus been set to IDLING?**

The TIES acquisition phase is governed by a two MySQL relational databases. Check the status of ties\_private.IDENT\_DOCUMENT and ties\_public.DOCUMENT to see that all Documents are present and in APPLICATION\_STATUS = IDLING. You may use either the command line interface of MySQL, download the MySQL Workbench Visual Editor or use any available RDBMS tool like Squirrel.

select application\_status, count(\*) from document group by application\_status;

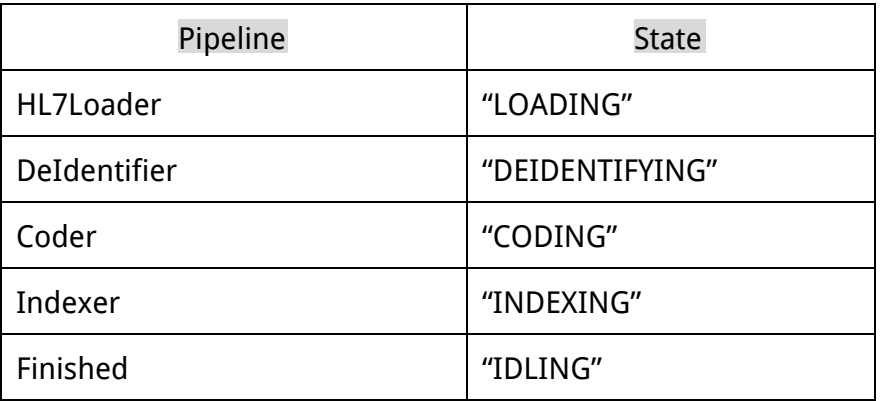

State Transition for the ETL process should be as follows

If the application\_status of some documents never make it to IDLING there is typically an error in the process. Use log files and TIES support staff to help solve the issue.

**Are the Pipeline Log files clear of errors and indicative of successful runs?**

Each Pipeline has two log files in

<TIES INSTALL PATH>/pipelines/<PipeName>/logs/service.log and

<TIES INSTALL PATH>/pipelines/<PipeName>/logs/wrapper.log

Check these for diagnostics of a good run as well as any Java stack traces indicative of a failed run.

**Does the Production Index contain files? The Indexer Pipeline builds a Lucene Index at the designated area.**

This index should be a non empty directory of binary files.

**Fixes**

If it is determined that the production data transformation and load has failed you should

- 1. Examine start up account for the Windows Services
- 2. Examine the parameters in the caties.properties file in each pipeline footprint
- 3. Forward error messages and captured stack traces to TIES Support Staff.